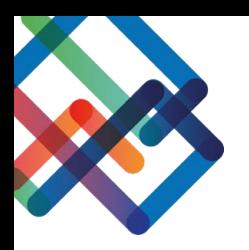

# **מדריך כתוב – טיפול פנימי**

## **פתיחת טיפול פנימי בפניה )מאשר פניות(**

- .1 לחצו על לשונית "פניות" בסרגל העבודה
- .2 בחרו בפניה בה תרצו לפתוח טיפול פנימי

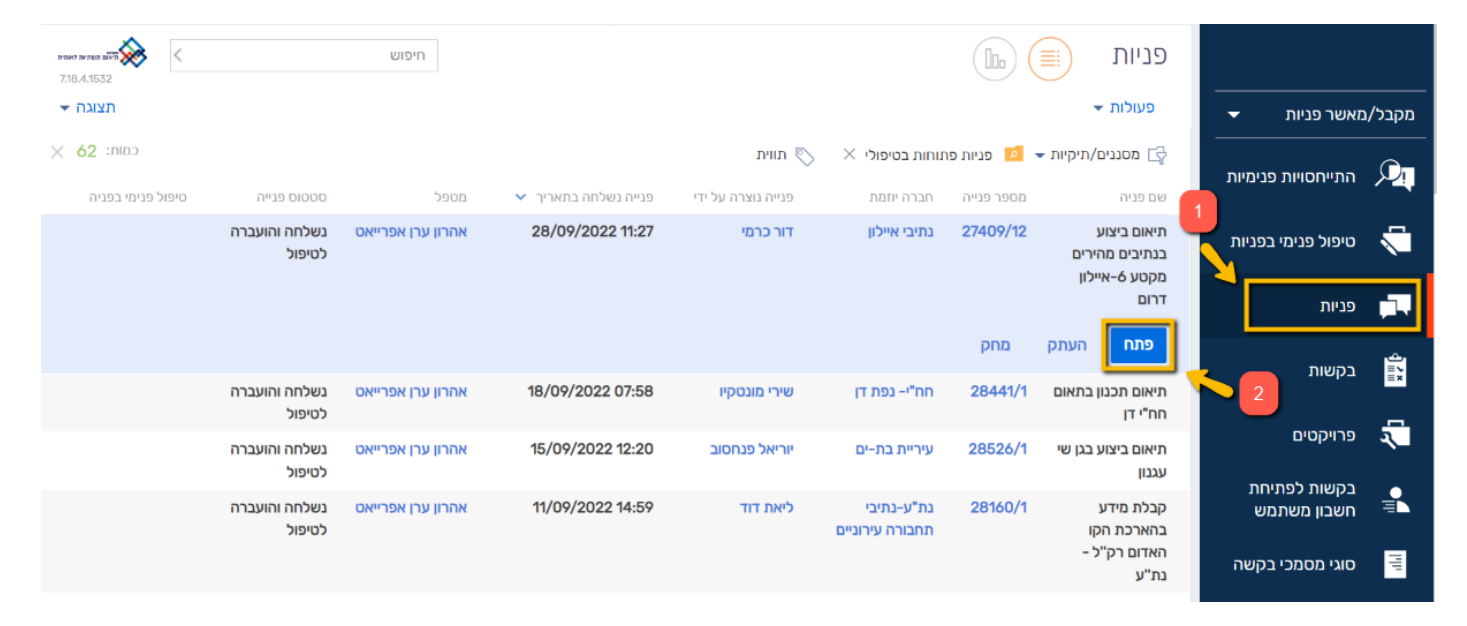

#### .3 לחצו על כפתור "טיפול פנימי בפניה"

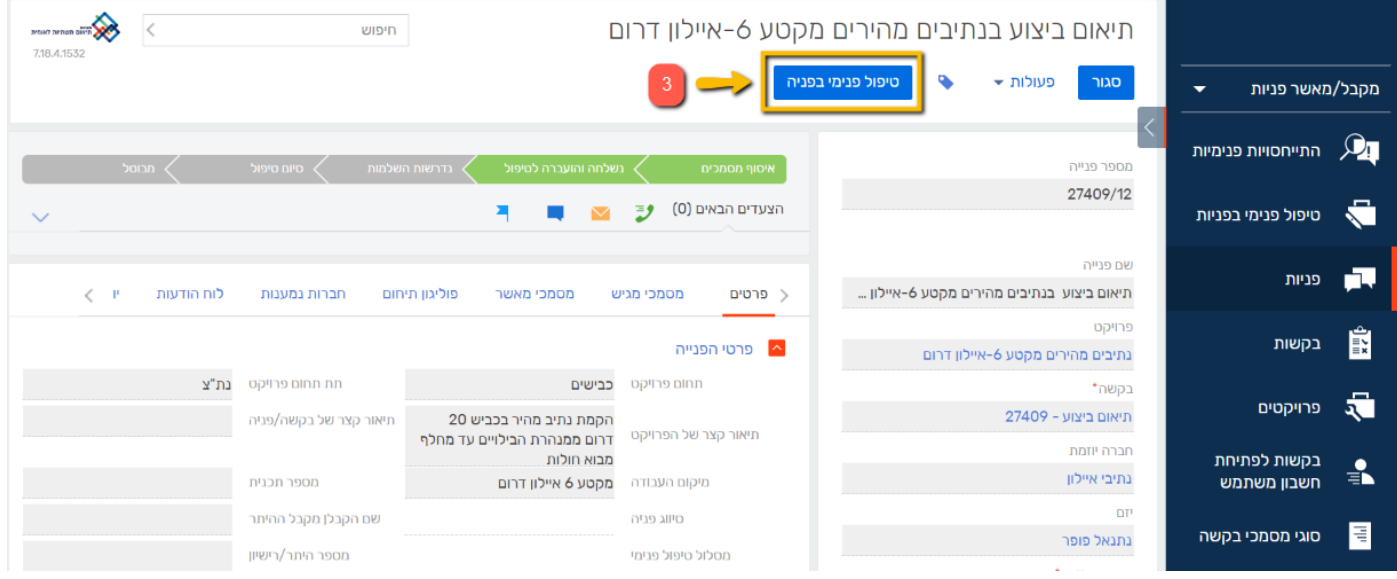

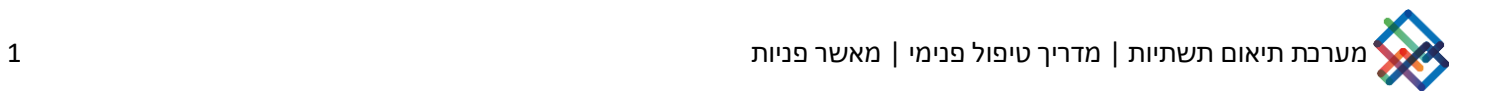

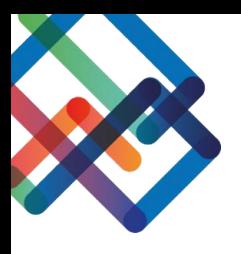

## .4 בחלון שנפתח, לחצו "כן" כדי להתחיל את תהליך הטיפול הפנימי בפניה )לחצו "לא" כדי לבטל את פתיחת הטיפול הפנימי(

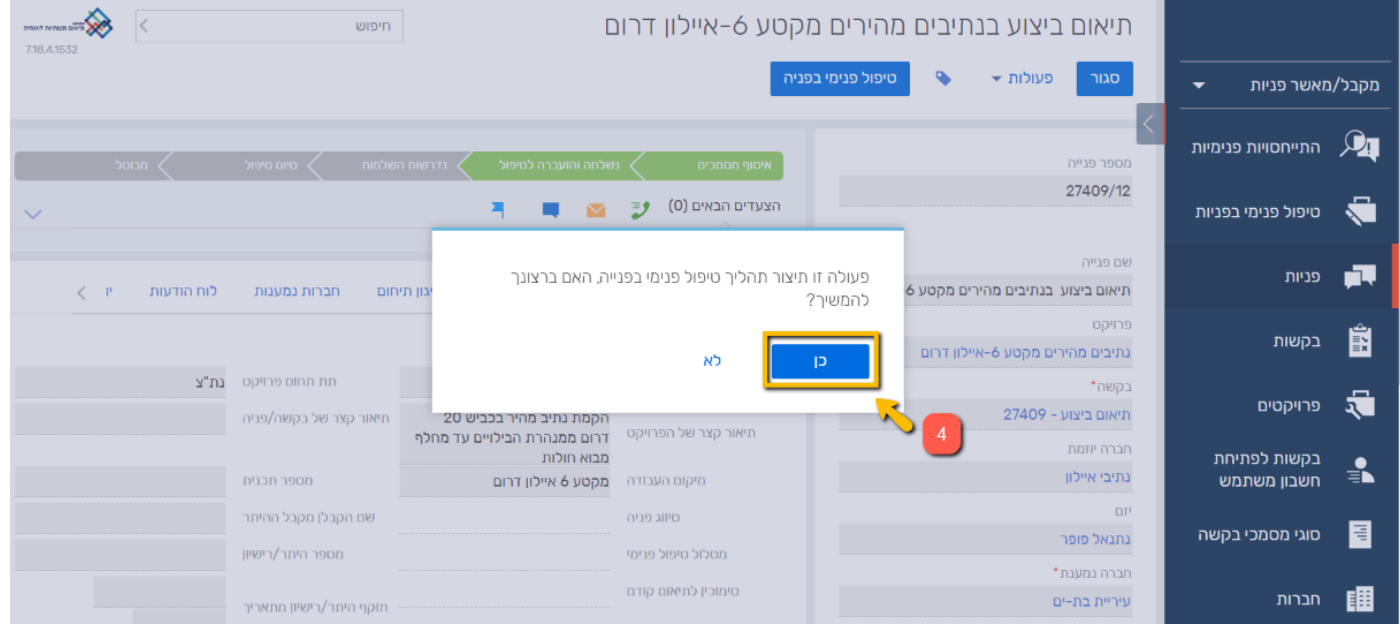

## .5 כעת נפתח מסך הטיפול הפנימי, לחצו על סימן ה"+" כדי להוסיף מטפלים פנימיים

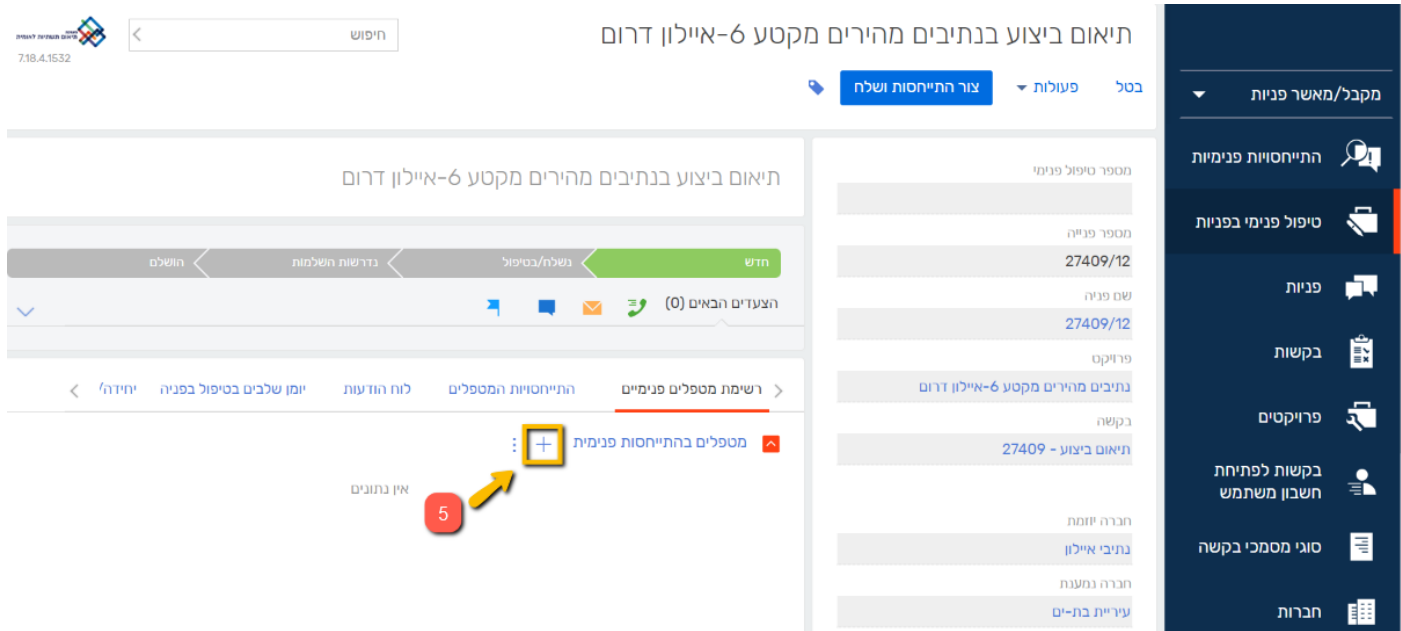

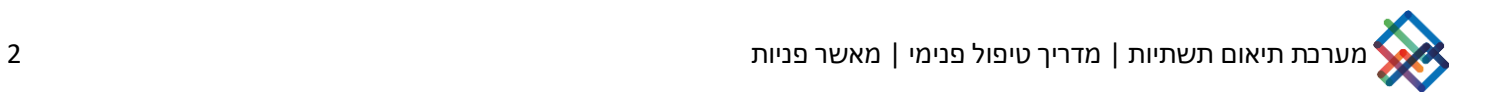

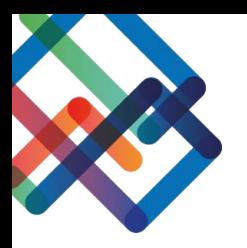

- .6 בחלון שנפתח, סמנו מתוך הרשימה את המטפלים הפנימיים הרצויים
	- .7 לחצו "בחר"

\*ניתן לבצע חיפוש לפי שם מטפל באמצעות כתיבת שם המטפל בתיבה הריקה ולחיצה על "חפש"

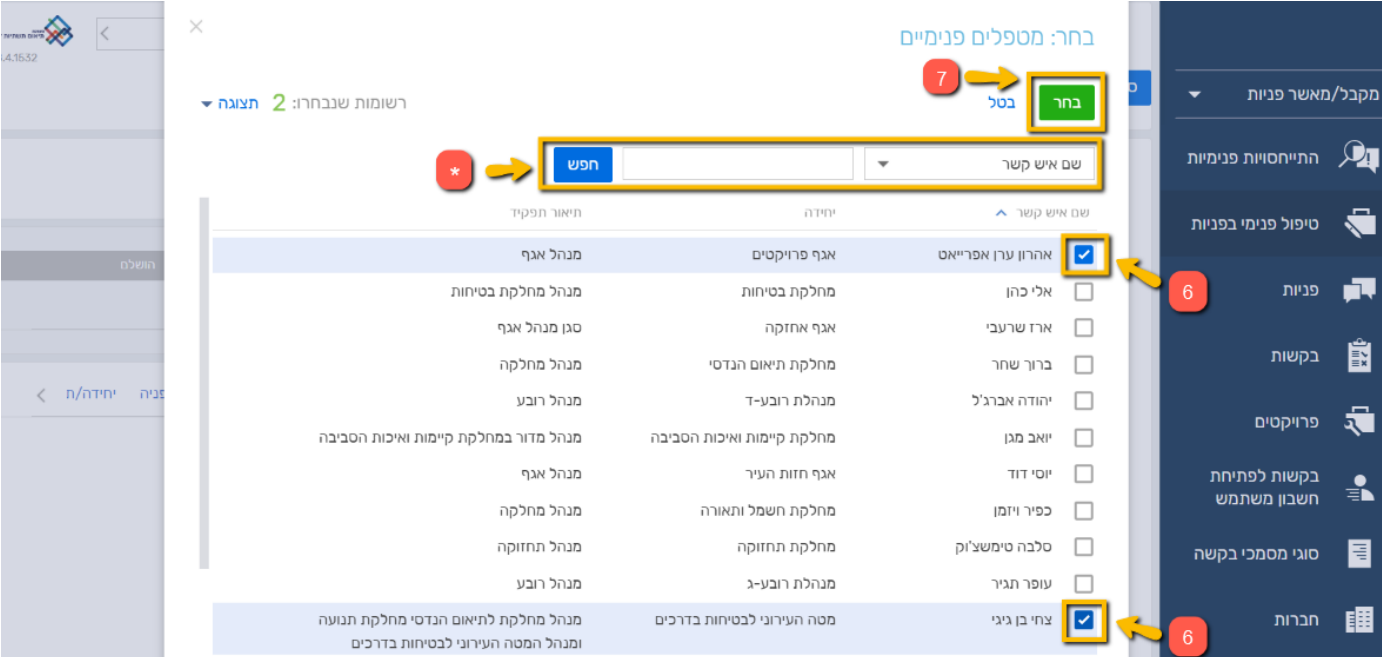

.8 בחלון שנפתח, לחצו "כן" כדי ליצור התייחסויות למטפלים שנבחרו )לחצו "לא" כדי לבטל את שליחת ההתייחסויות למטפלים שנבחרו(

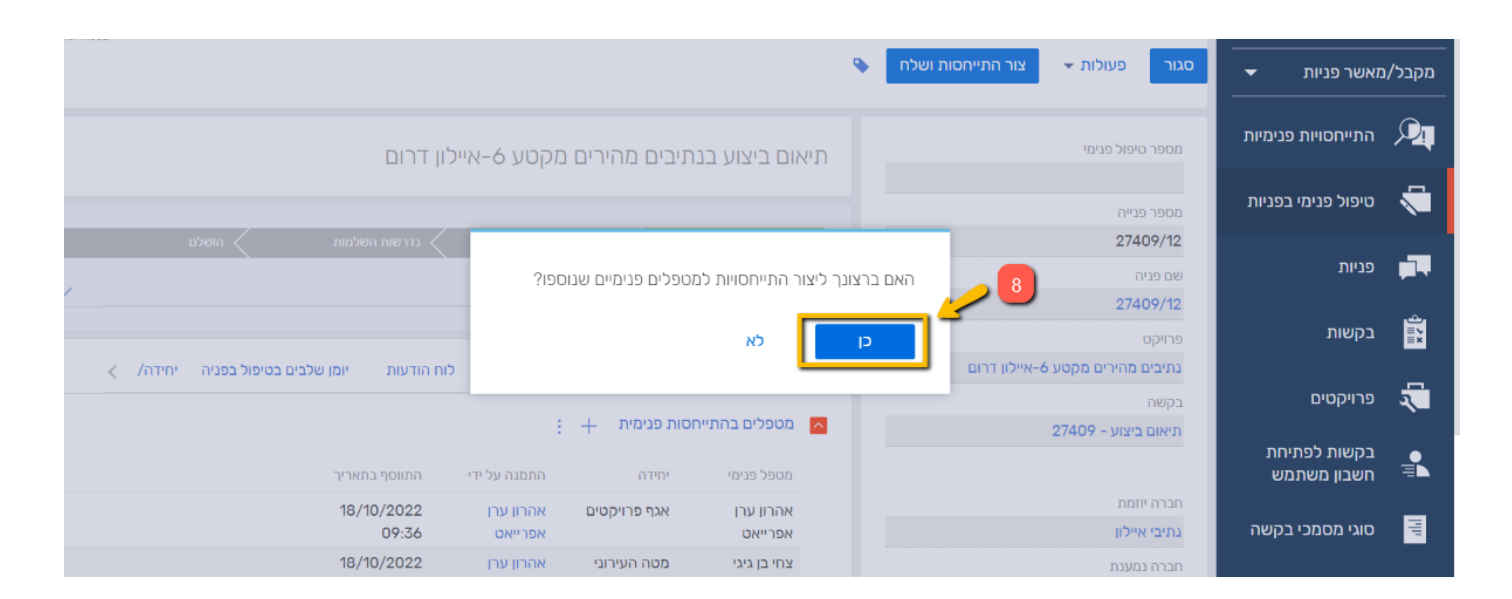

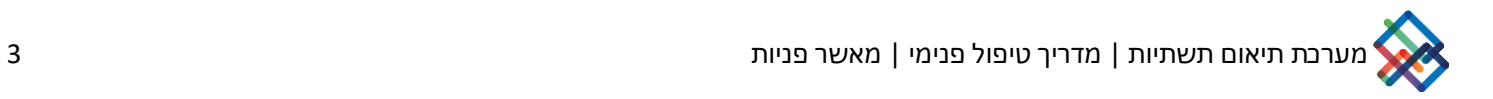

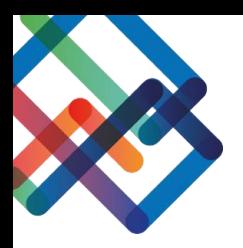

.9 כעת תתקבל הודעה כי ההתייחסויות נוצרו ונשלחו למטפלים הפנימיים, יש ללחוץ על "OK"

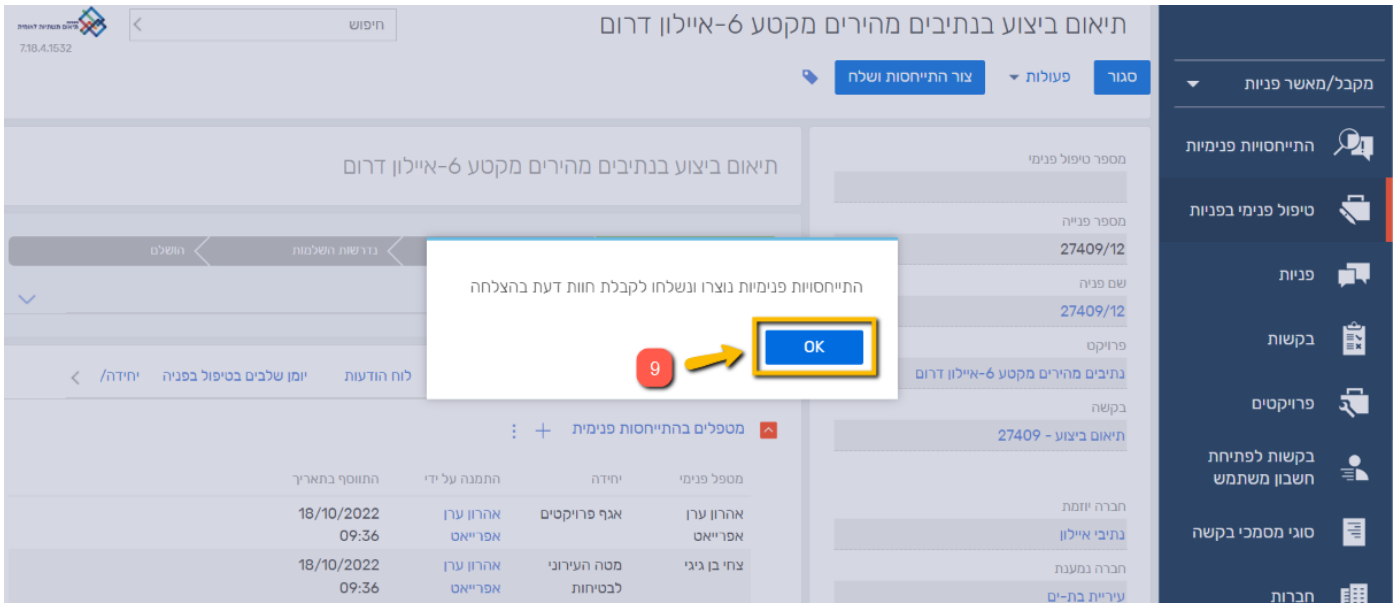

כעת ניתן לראות כי נוסף מספר טיפול פנימי, סרגל הסטטוס של הטיפול הפנימי התעדכן ל"נשלח/בטיפול" ובלשונית "התייחסויות" נוצרו התייחסויות עבור המטפלים שנבחרו

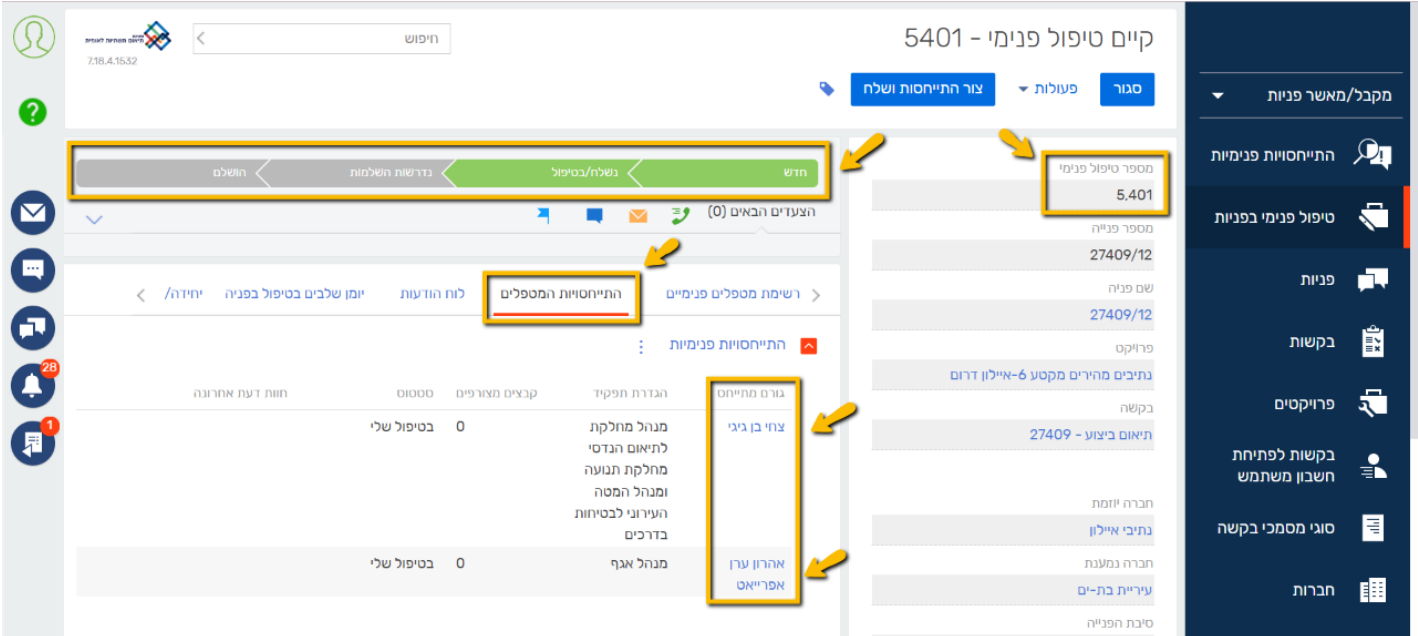

\*ניתן תמיד להוסיף מטפלים פנימיים לצורך חוות דעת נוספת ע"י לחיצה חוזרת על "+" בלשונית "מטפלים פנימיים" וסימון המטפלים הפנימיים המבוקשים

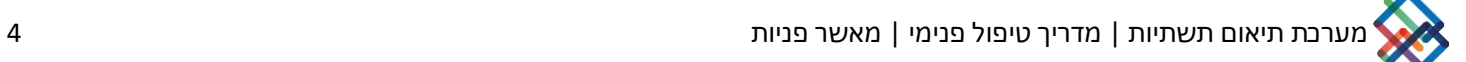

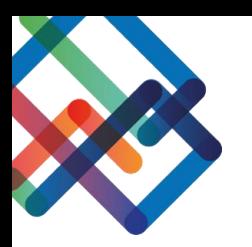

#### **קבלת חוות הדעת**

כדי לצפות בחוות הדעת שניתנה על ידי המטפלים הפנימיים-

.10לחצו על לשונית "טיפול פנימי בפניות" בסרגל העבודה

.11בחרו בטיפול פנימי הרצוי ולחצו על "פתח"

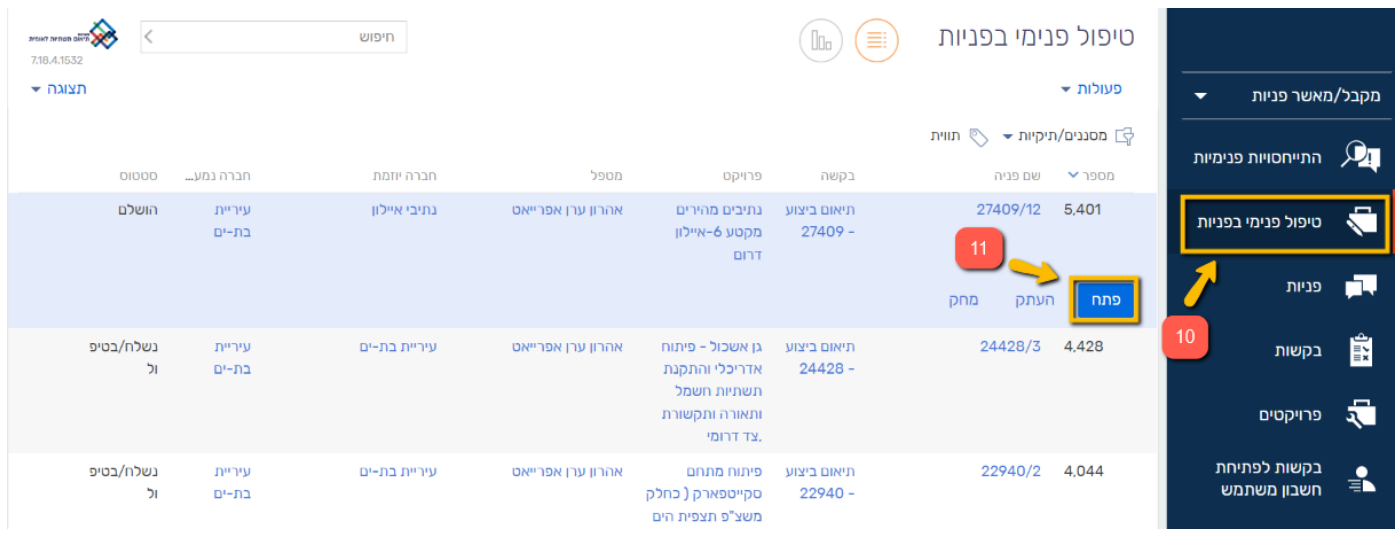

.12 לחצו על לשונית "התייחסויות המטפלים"

בלשונית זו תוכלו לראות את הסטטוס של כל התייחסות ואת חוות הדעת האחרונה שניתנה ע"י כל מטפל.

> כמו כן, תוכלו להתעדכן בסרגל הסטטוס על סטטוס הטיפול הפנימי שנמצא כעת ב"נשלח/בטיפול" מאחר ולא כל ההתייחסויות הושלמו.

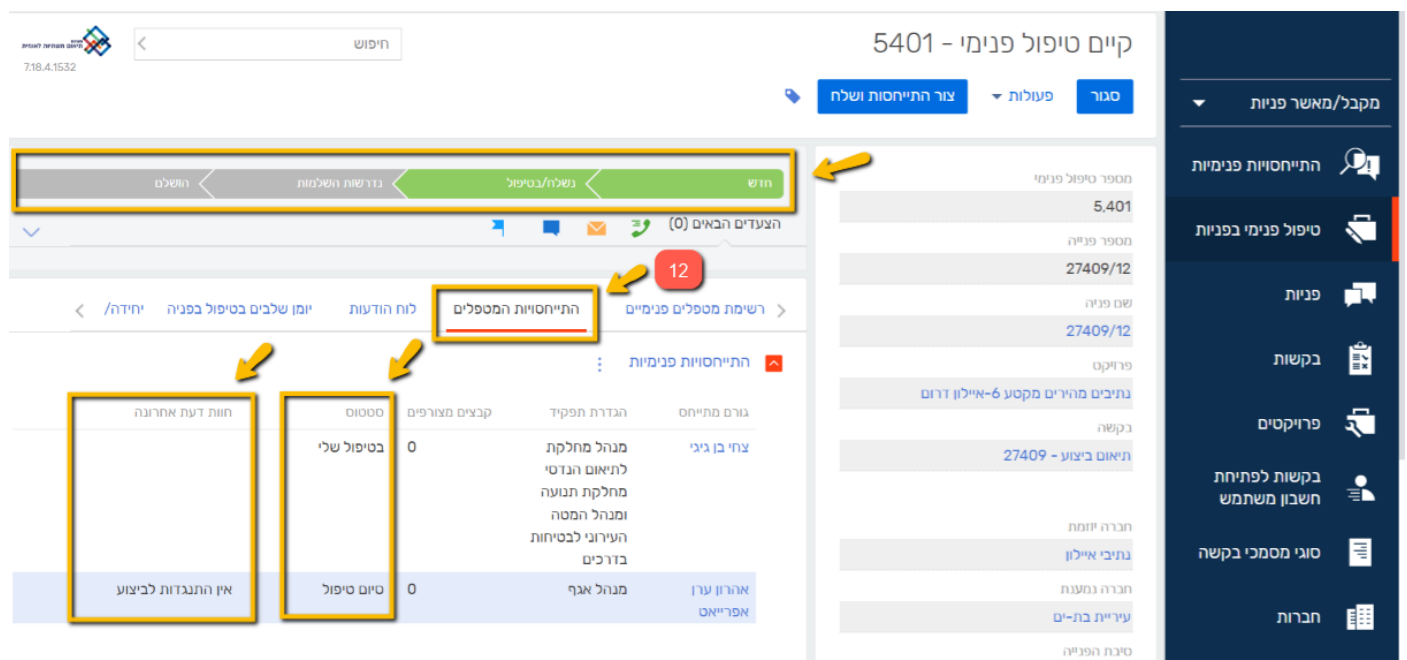

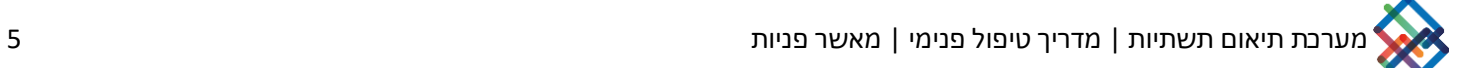

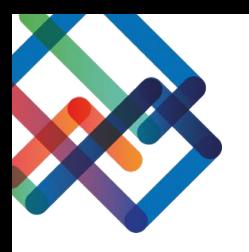

**רק ברגע שכל המטפלים הפנימיים יתנו את חוות דעתם ויעבירו את ההתייחסות שלהם לסטטוס "סיום טיפול", סרגל הסטטוס של הטיפול הפנימי ייצבע בירוק ויעבור לסטטוס "הושלם".** 

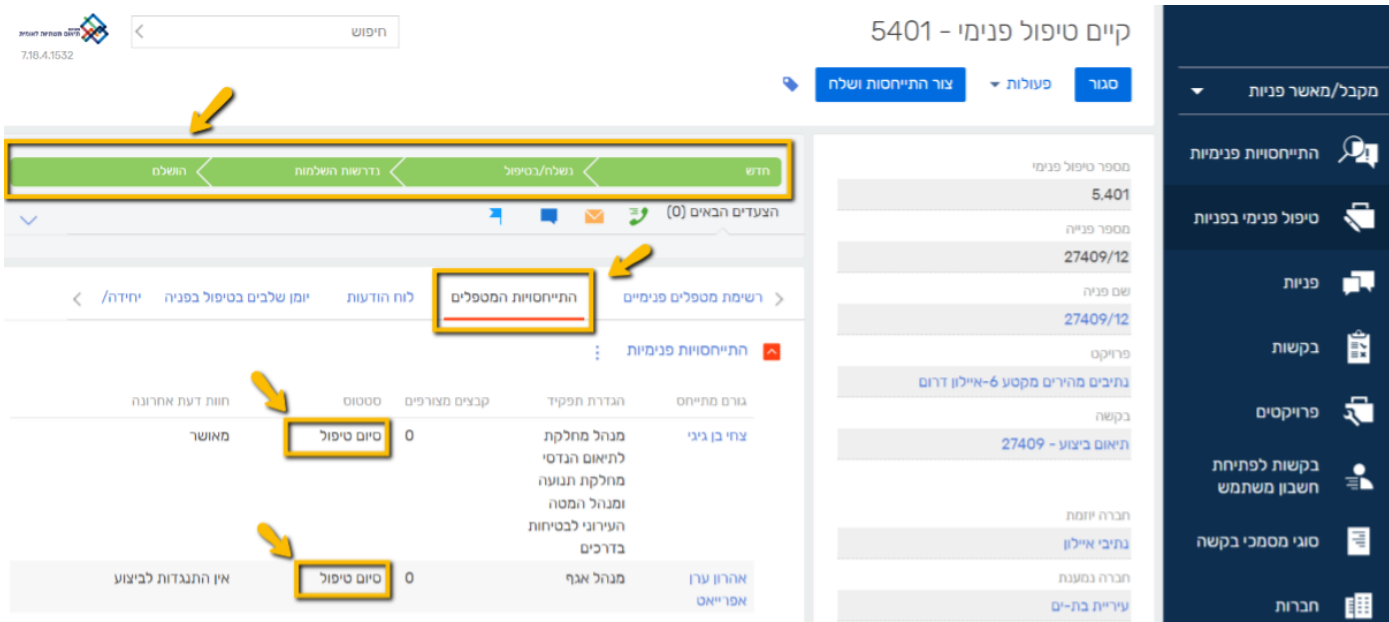

.13 כדי להכנס למסך ההתייחסות ולצפות בכל חוות הדעת שניתנו ע"י המטפל הפנימי/להוריד קבצים שהמטפל הפנימי העלה, יש ללחוץ דאבל קליק על שורת המטפל "בלשונית "התייחסויות המטפלים

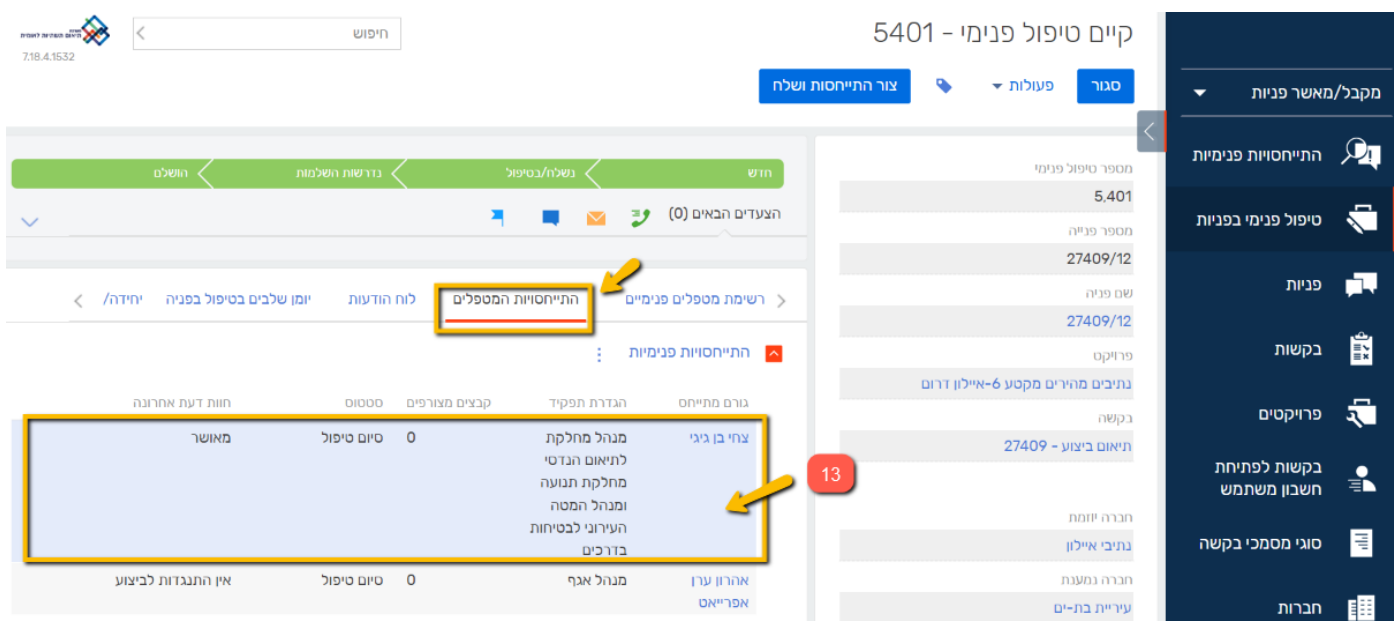

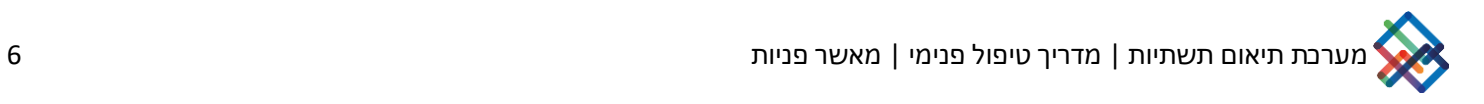

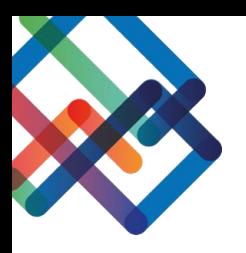

#### כעת נפתח מסך ההתייחסות.

ניתן לצפות בסרגל סטטוס ההתייחסות ולראות את חוות הדעת שניתנו ב"יומן חוות הדעת"

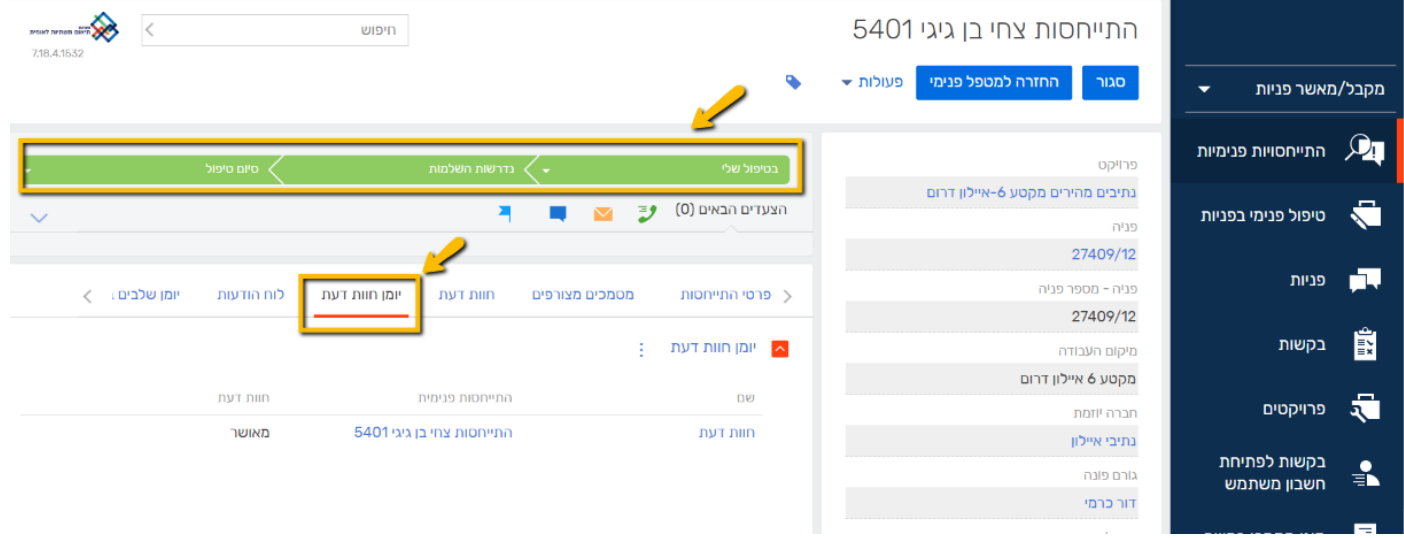

ניתן להוריד את המסמכים שהעלה המטפל הפנימי בלשונית "חוות דעת"

\*בכל שלב ניתן לבקש חוות דעת נוספת מהמטפל הפנימי ע"י לחיצה על כפתור "החזרה למטפל פנימי"

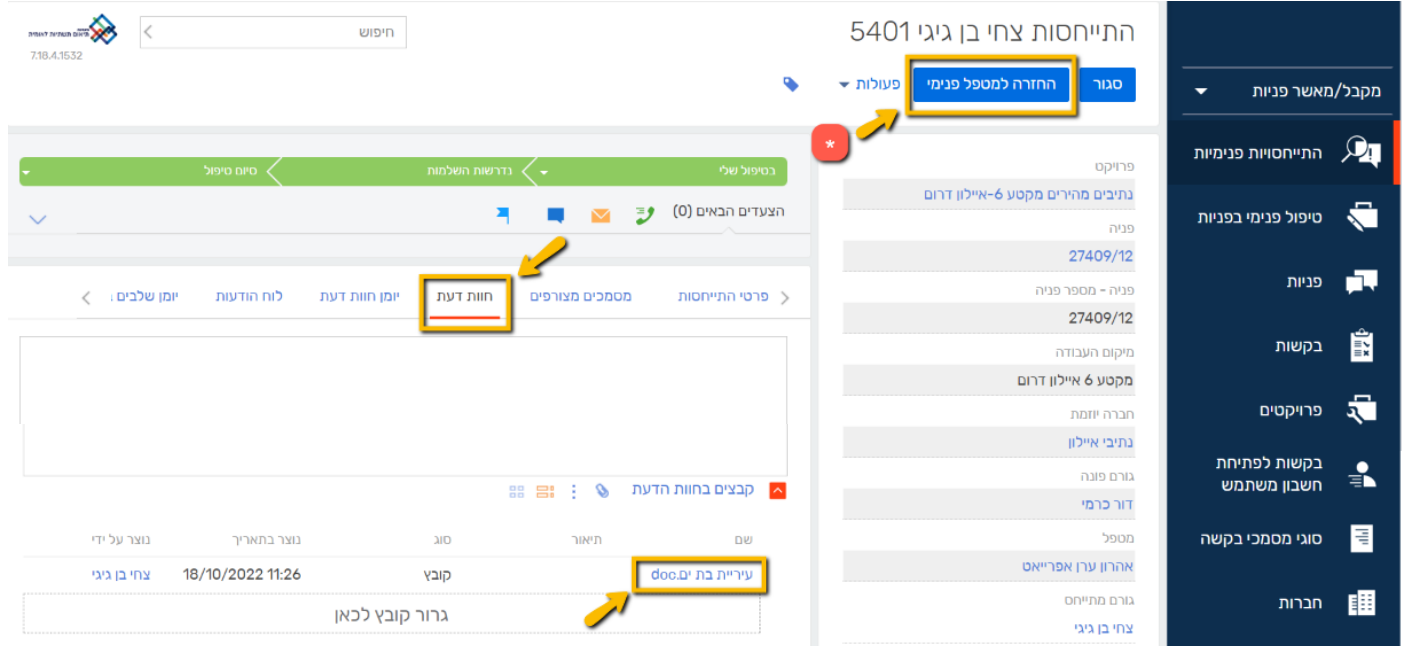

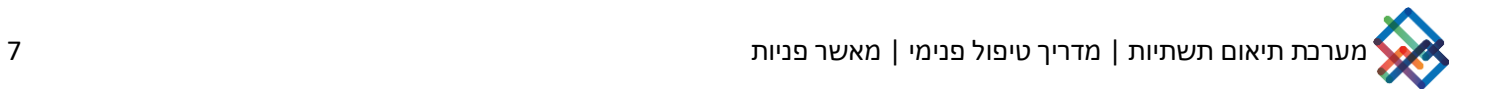